# **Smart Art**

This type of graphic is a visual representation of information that can be created quickly and easily. Smart Art can be created using Word, Excel, PowerPoint, and in an Outlook e-mail message. Smart Art graphics can be copied and pasted into Office versions earlier than Office 2010. However, they cannot be created in the earlier versions.

When a Smart Art graphic is created, a prompt asking for the type of graphic to create appears. A type is similar to a category of graphics. Within each of these types, there are several different layouts. After a layout is chosen, it is possible to change the layout. Most of the text and other content, such as colors, styles, and text formatting, are automatically carried over to the new layout. These features can also be changed for each graphic.

### **CREATE SMART ART GRAPHIC**

- Click the **Insert Tab**.
- In the **Illustrations Group**, click the **Smart Art** button.

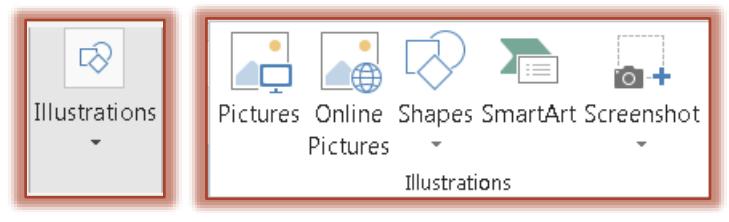

A gallery of **Smart Art** graphics will appear (see illustration).

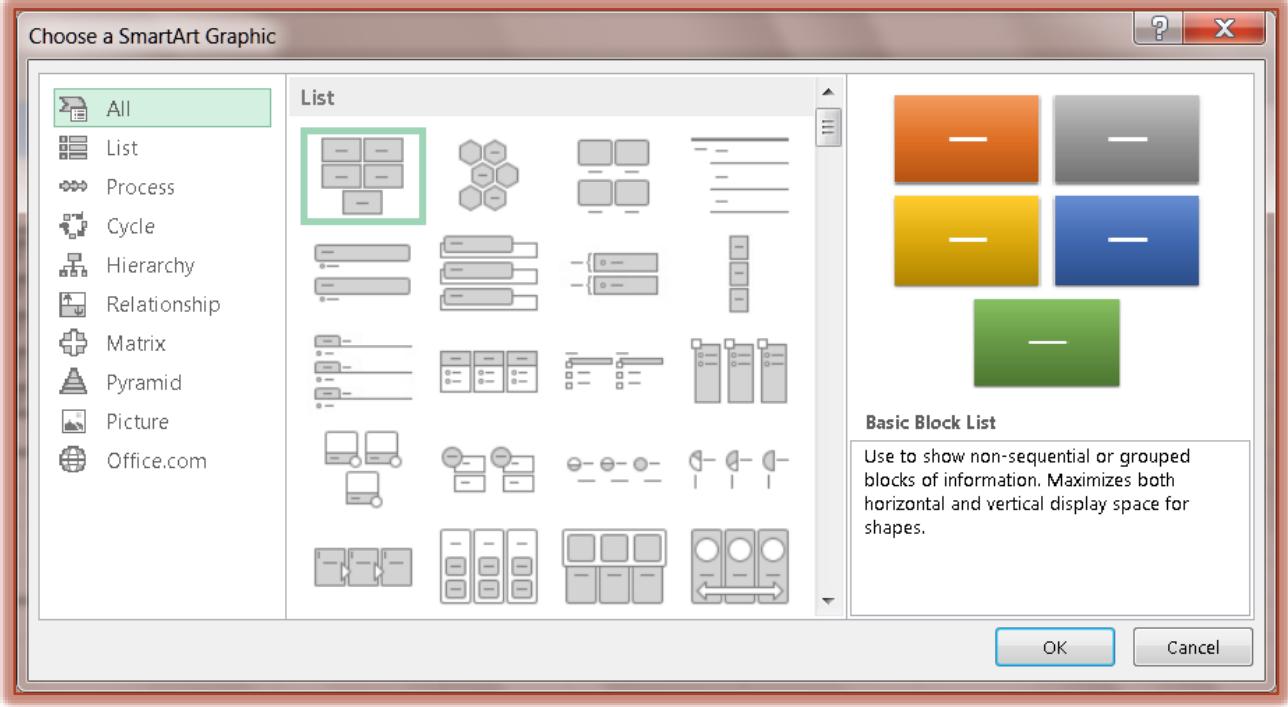

## $\mathcal{F}$  The table below provides a description of each of the graphic types.

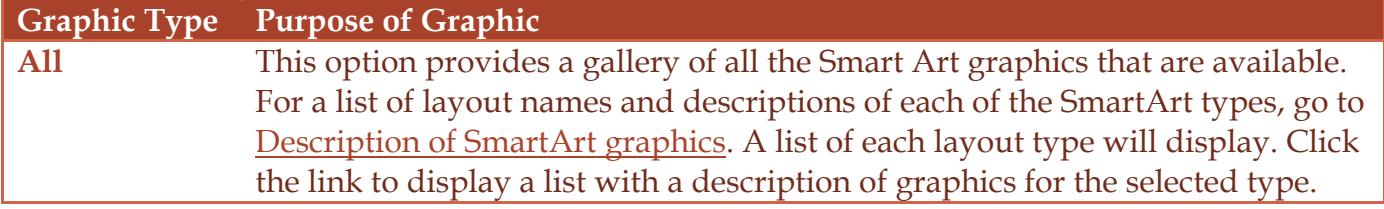

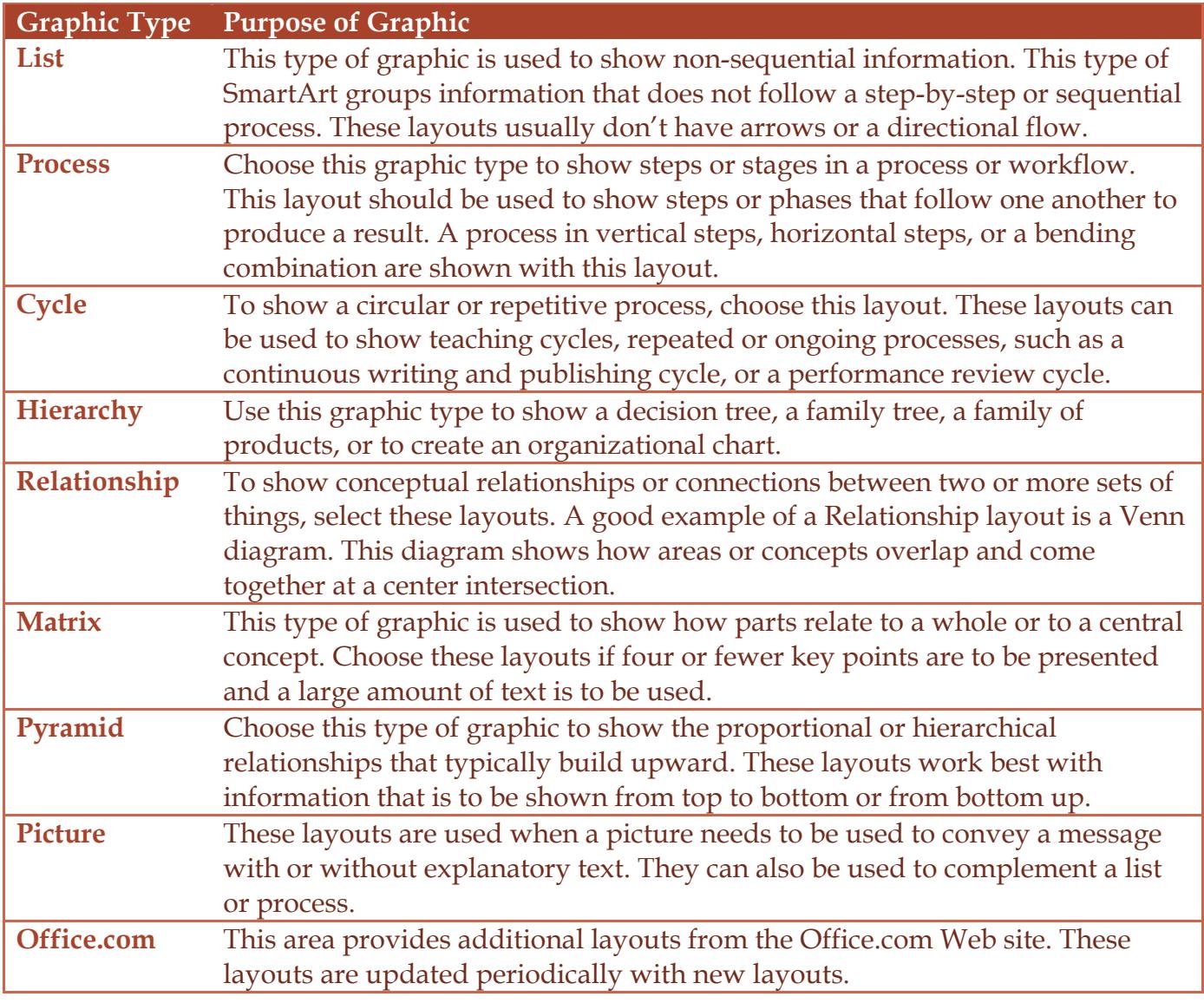

- Click one of the **Categories** in the left frame to select it.
- Click one of the **Graphics** in the middle frame to select it.
- A diagram of the graphic will appear in the right frame.
- Click **OK** to insert the graphic into the document.
- $\mathcal{F}$  The graphic will appear in the worksheet (see illustration below).

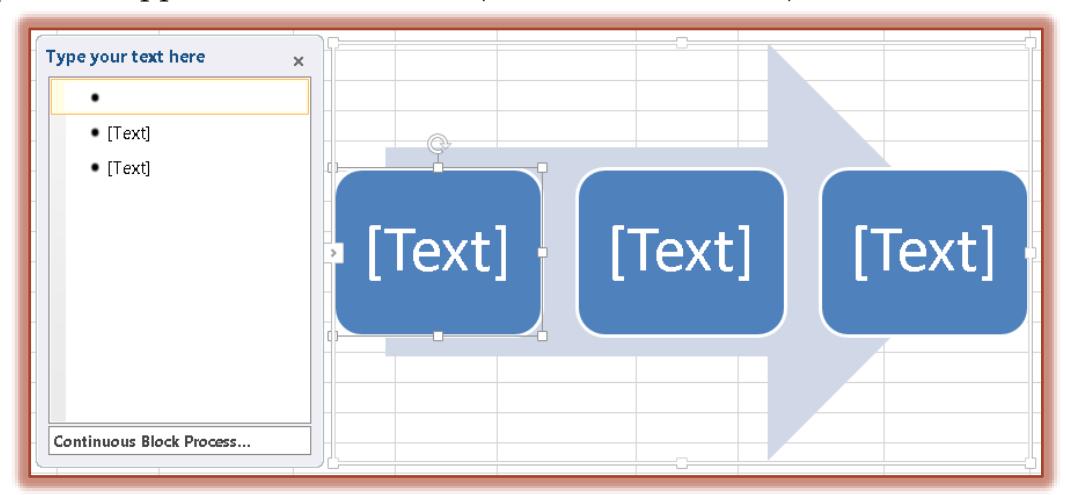

- To display the Text Pane, click the arrow on the left side of the image**.**
	- $\Diamond$  The Text Pane is the area where the labels for the boxes can be input.
	- $\Diamond$  It is also possible to input the information directly into each text box.
- <sup>t</sup> In the **Text Pane** in the left frame (see illustration above left), click the first text box.
- $\frac{1}{\Gamma}$  Input the information that should go into the first box.
- $\overrightarrow{v}$  The information will appear in the Text area of the image.
- $\frac{1}{\Gamma}$  Click each of the text boxes to input the appropriate information.
- To add additional boxes, press the **Enter** key on the keyboard.
- $\mathcal{F}$  To change the level, do one of the following:
	- To move in one level, press the **Tab** key.
	- To move back one level, hold down the **Shift** key and then press the **Tab** key.
- As text is entered into the **Text Pane**, the text will appear in the graphic.
- $\mathcal{F}$  The size of the text will change to accommodate the entry.

## **SMART ART GRAPHICS DESIGN TAB**

After a graphic has been created, it is possible to make format changes. This is done by using the **Smart Art Tools** tab. In this area, it is possible to choose from **Design** and **Format**. The table below provides a description of each the groups and buttons on the **Design Tab**.

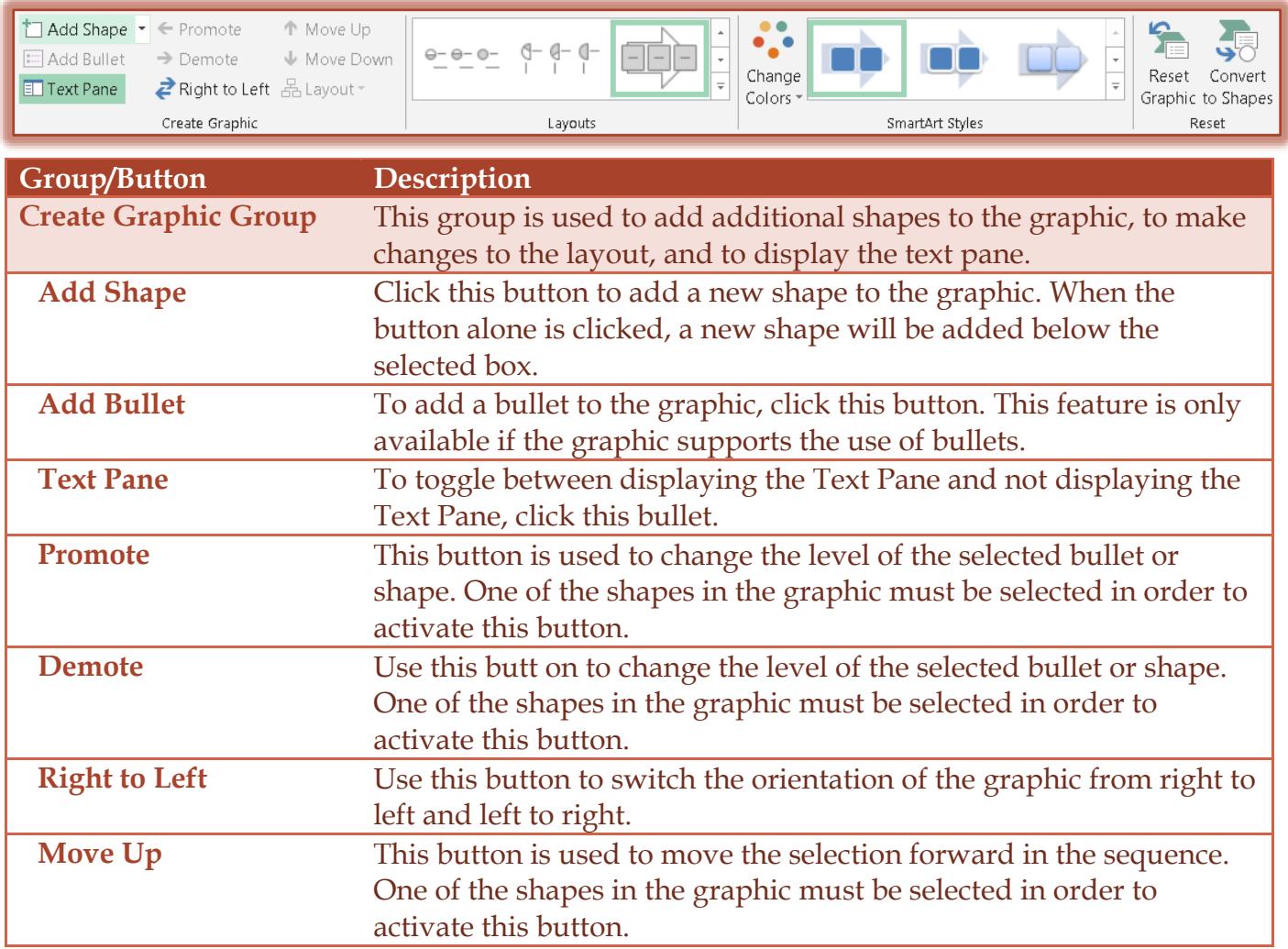

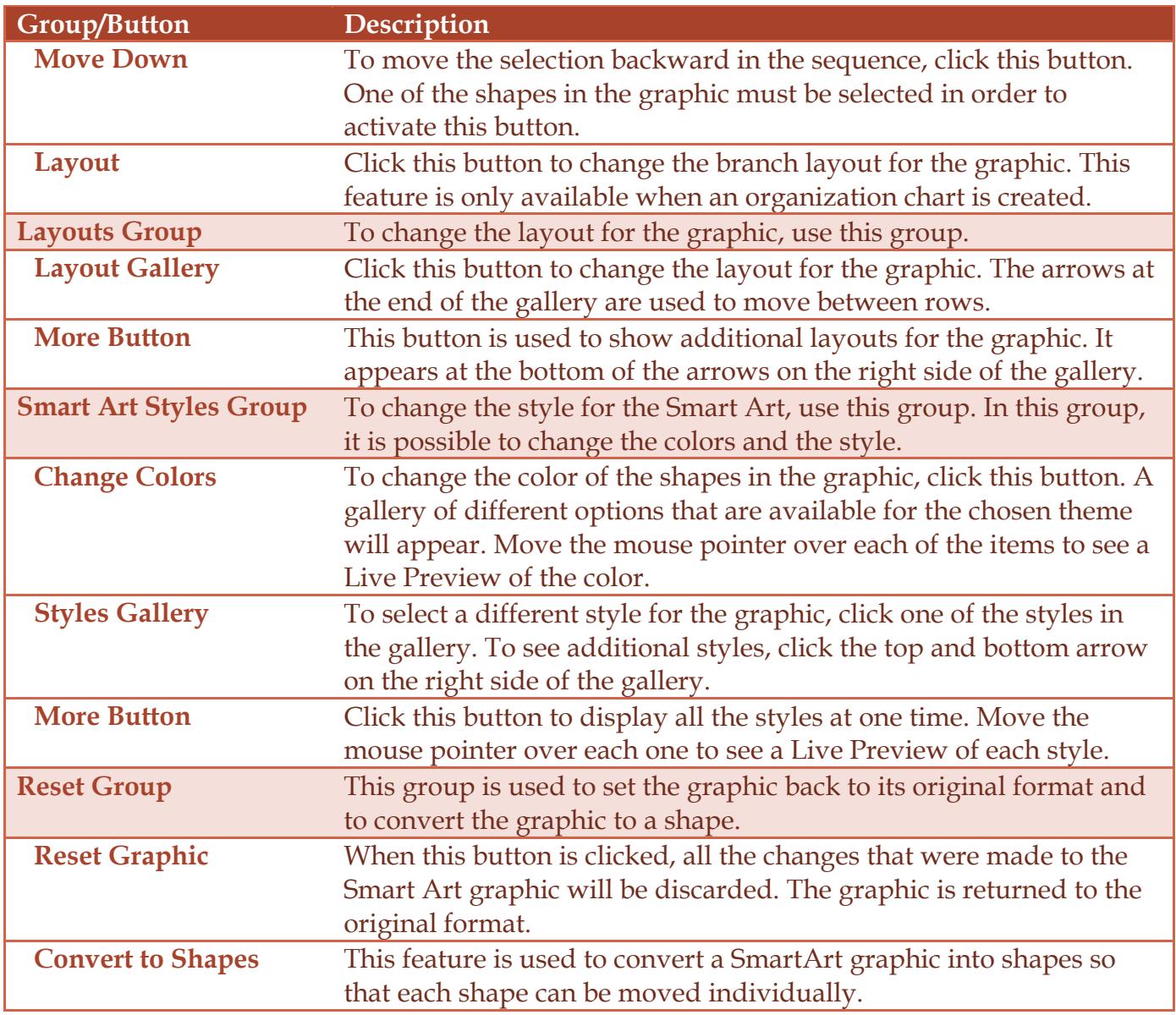

#### **SMART ART GRAPHICS FORMAT TAB**

After a graphic has been created, it is possible to make format changes. This is done by using the **Smart Art Tools** tab. The table below provides a description of each the groups and buttons on the **Format Tab**.

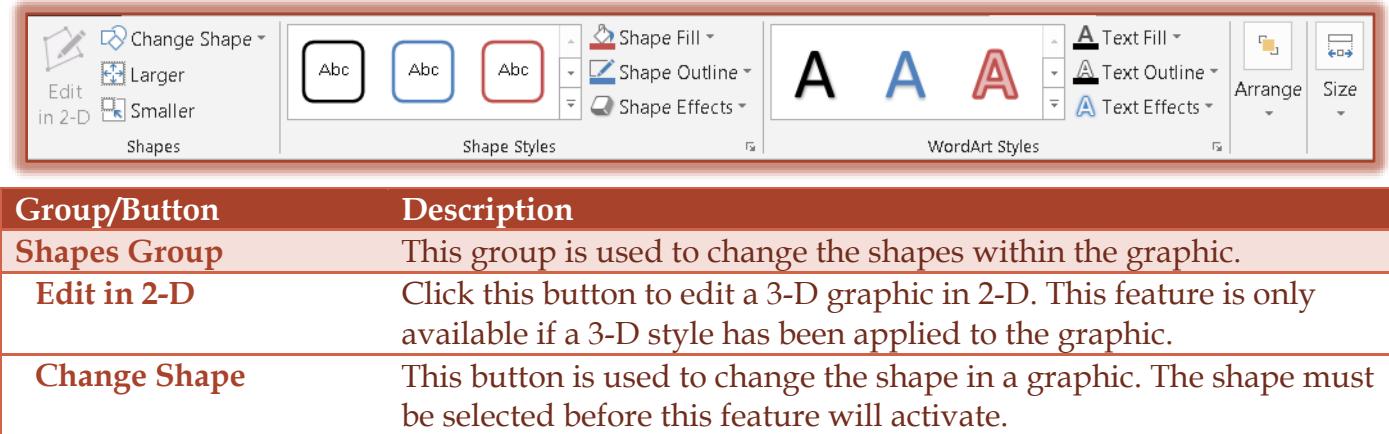

Larger To increase the size of a selected shape, click this button.

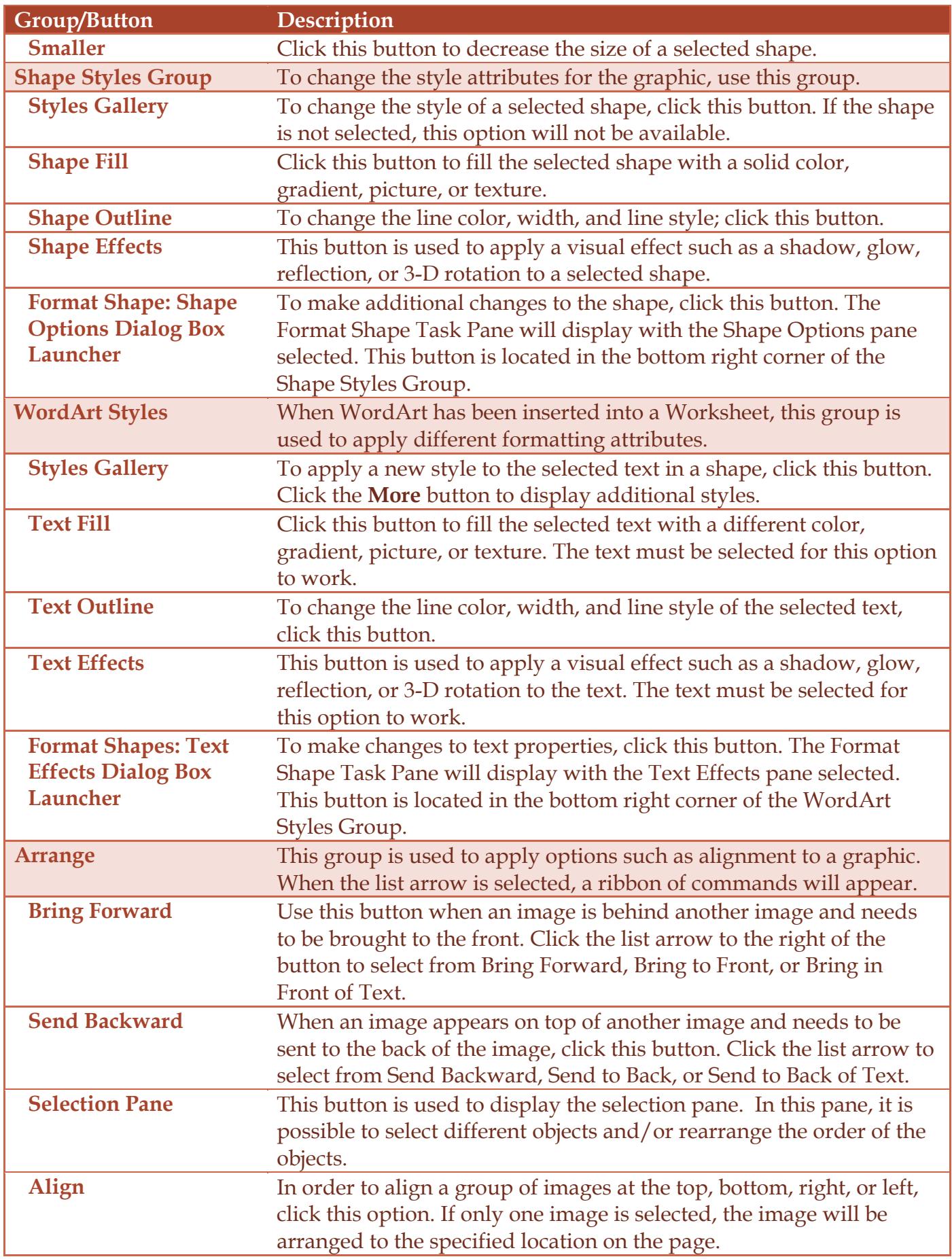

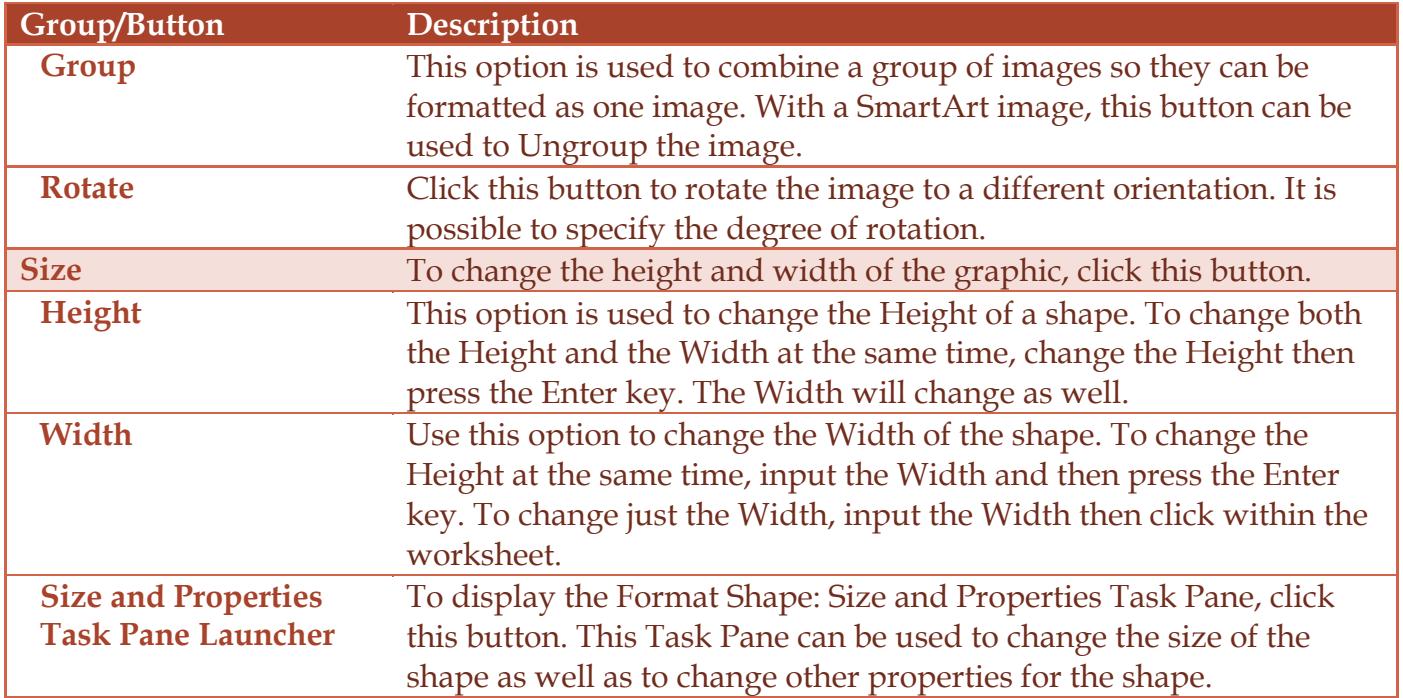